## **Drag Racing Mobile**

Thank you for choosing Drag Racing Mobile. With Drag Racing Mobile, you can measure the acceleration of any vehicle by using GPS.

Drag Racing Mobile uses a built-in or an external GPS receiver of a Windows Mobile PDA/Smartphone for the measurement. This application uses the traditional race track lengths of the acceleration competitions (1 / 8 miles, 1 / 4 miles, 1 km). The results are nicely displayed in a tabular form and showed as a diagram as well. The results can be mailed or placed on Facebook / MySpace / StudiVZ or any other social platform or boards. At the same time you can compare your results and time marks with your online community, friends or forums. Our page also saves your personal results to compare the results of different vehicles and brands of all drag mobile users. It is also possible to identify a winner.

## **Installation**

Drag Racing Mobile needs at least a device with Windows Mobile 5.0, 6.1 or 6.5 device with built-in GPS receiver or an external GPS receiver for example a Bluetooth GPS receiver. It also needs .net compact framework 2.0 installed. If .net compact framework 2.0 is missing, you'll get such an error:

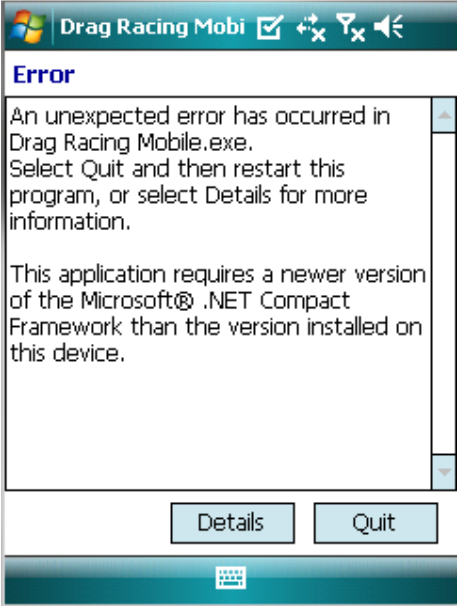

In this case, you have to download and install the free ".net compact framework 3.5" from Microsoft: http://www.microsoft.com/downloads/details.aspx?displaylang=de&FamilyID=e3821449-3c6b-42f1-9fd9-0041345b3385

#### **Start**

After installation you can find Drag Racing Mobile in the start menu, where all other applications usually can be find.

After the first start of Drag Racing Mobile, the database will be installed. It is recommended to install it where more free space is available:

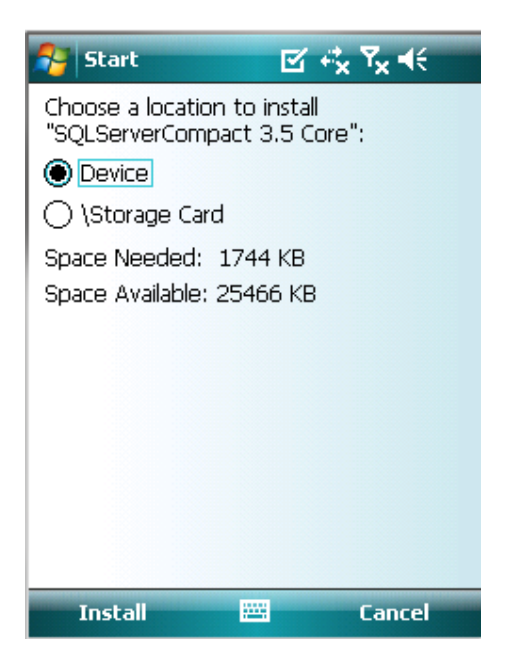

#### **Activation**

The application is protected by a serial number and device activation. If you didn't purchase Drag Racing Mobile and you only want to test it, you can skip this section. Drag Racing Mobile is restricted in these points:

- It shows only the 1/8 mile time
- The diagram will show only speeds till 80 kph
- Nevertheless it is possible to upload any run and view without any restriction.

 The activation-fee is hold cheap, that everyone can use Drag Racing Mobile to compare his vehicle power and driving skills with other drivers worldwide.

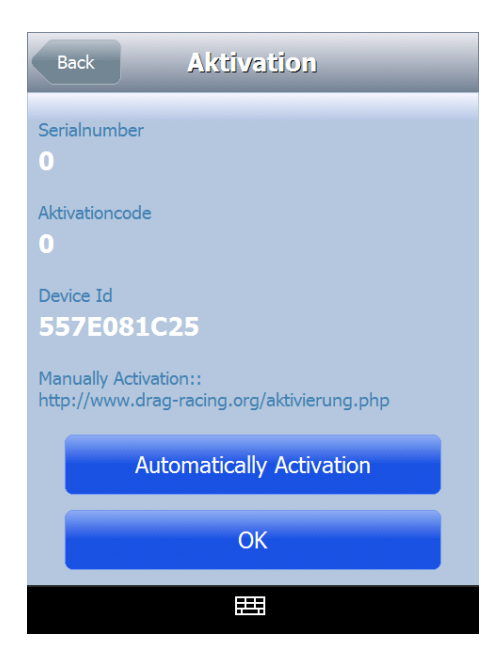

You can access the activation from the main menu by pressing the button "activation". If it is invisible, you already have activated the application and all the functions are available.

Type in the "Serial number" you got from the shop. After that, press the button "Automatic activation". After that, it will start an internet connection and activates your application. If you don't want or be able to make an internet connection, you have to visit this site on your desktop PC:

http://www.drag-racing.org/aktivierung.php

Enter there your serial number and deviceID and you will get the activation code. You have to enter this activation code on your device and push the button "OK".

In case you have any problems with the activation, feel free to contact us:

aktivierung@drag-racing.org

#### **Settings**

After the database is installed, you have to setup the connection to your GPS device. Please push the button "Settings" at the main menu.

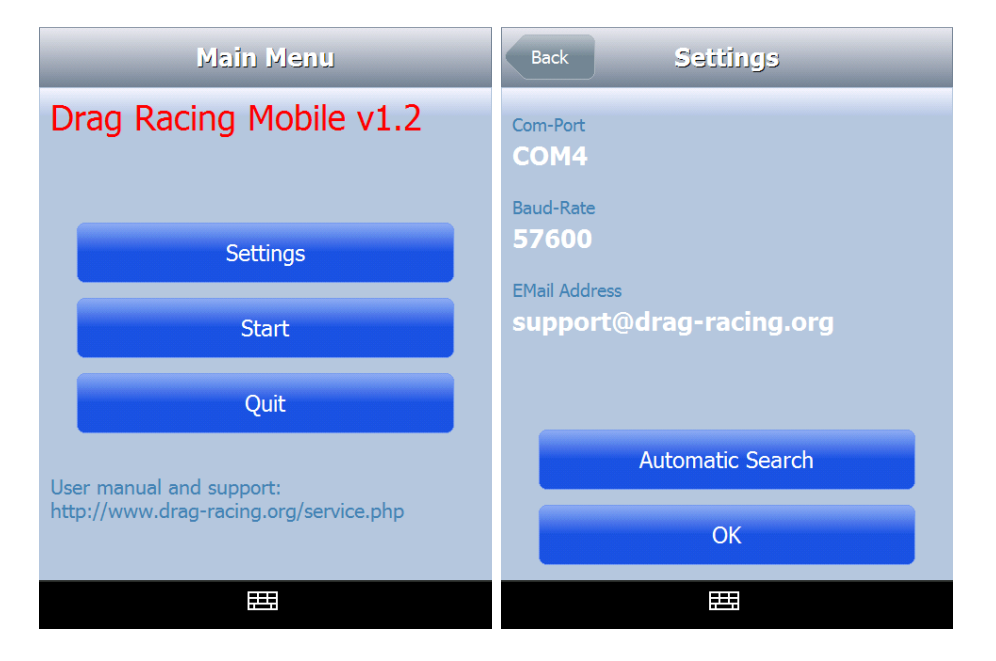

If you've got a PDA/Smartphone with a built-in or wired GPS receiver, push the "Automatic Search" button. Drag Racing Mobile will search for the correct comport and baudrate of your GPS receiver.

If you've got a bluetooth GPS receiver, you have to pair the devices first. Unforunatelly we can't give you here a detailed description how to pair them, because the pairing proccess is not the same on all devices. Please read the manual of your bluetooth GPS receiver how to pair it with your device. After that, you have enter the same comport in Drag Racing Mobile.

It is important to enter the correct email address, if you want to upload your run, because you'll get an email with a link where you can see you results and diagramm. You can also share your results in social networks like facebook, myspace…etc.

After pressing the button "OK" your settings will be saved and the button "Start" will be activated in the main menu.

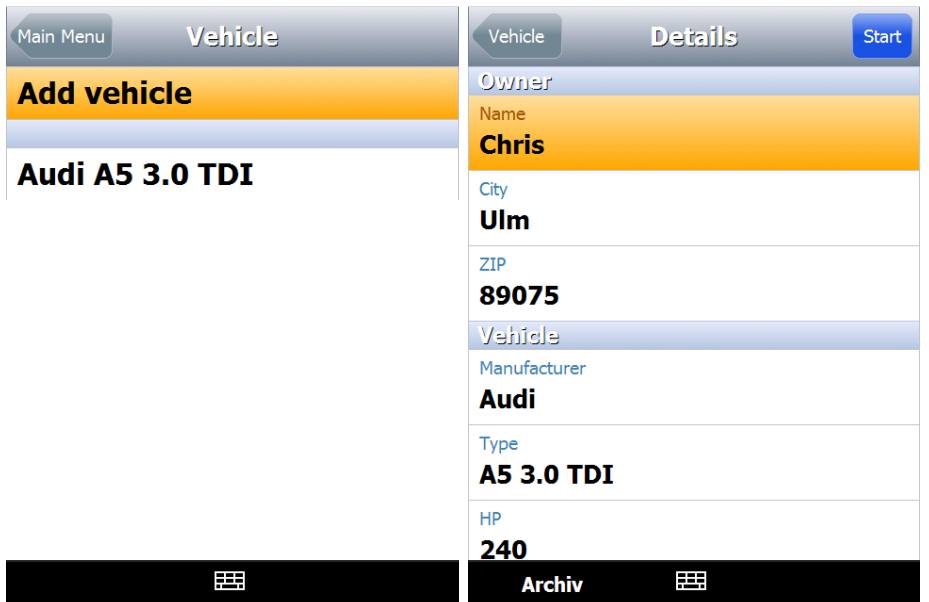

## **Vehicles**

You can see here all saved vehicles. If you want to add a new vehicle, push the button "new vehicle" and you will see the details-form for the new vehicle. Please fill out all data, so you can compare your results more efficient later on our Website. That information of your vehicle will be also shown if you upload a run on our server.

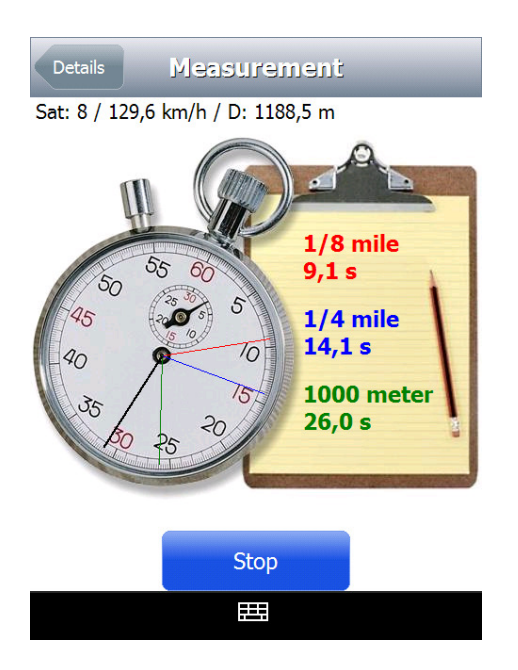

If you click on the button "Start" it will save the vehicle details and bring you to the "Measurement" page. If you're ready for a run, please click on the "Start" button. After that, Drag Racing Mobile will connect to your GPS receiver. For a proper measurement you need at least 4 satellites. Therefore you should place the device as close as possible to the windshield. A GPS device laying around in a vehicle is known for incorrect measurements or cause errors. Depending on the signal quality and other parameters like weather, you must wait between a couple of seconds and about 12 minutes. Build-in GPS receiver have often a feature like "A-GPS". With this feature you are able to download necessary information via GPRS and speed up the waiting process. You can find such a application named like "Quick-GPS", "A-GPS", "Quick-Fix" or "Instant-GPS" on your PDA. Please read your device manual for more information about this.

If the upper bar is green, you are ready to start a run. On the right side you can see the elapsed times for 1/8 mile, ¼ mile and 1000 meters. Drag Racing Mobile also measures the times for 0-100 kph, 0- 160 kph, 0-200 kph, 0-250 kph, 0-300 kph and your top speed.

#### **Important:**

#### Safety first!

Drive always safe on closed roads and never bring you, anybody or anything else in a dangerous situation.

After finishing the run, hit the "Stop" button to show the time marks. You will be transferred to the "Reporting" page where you can see your results. If you push the "Upload" button, the run will be uploaded to the server and you'll receive an email with a link to your run.

| Measurement                    | Reporting           | <b>Next</b> |
|--------------------------------|---------------------|-------------|
| enilne                         |                     |             |
| <b>Upload</b>                  |                     |             |
| uri T                          |                     |             |
| $1/8$ mile                     | 9,1 s / 120,5 km/h  |             |
| $1/4$ mile                     | 14,1 s / 158,3 km/h |             |
| 1000 meter 26,0 s / 169,6 km/h |                     |             |
| neiferstien                    |                     |             |
| 0-100 km/h                     |                     | 8,2 s       |
| 0-160 km/h                     |                     | 15,1 s      |
| 0-200 km/h                     |                     | 0,0 s       |
| 0-250 km/h                     |                     | 0,0 s       |
| <b>Delete</b>                  | EE.                 |             |

A click on "Next" will show you the chart

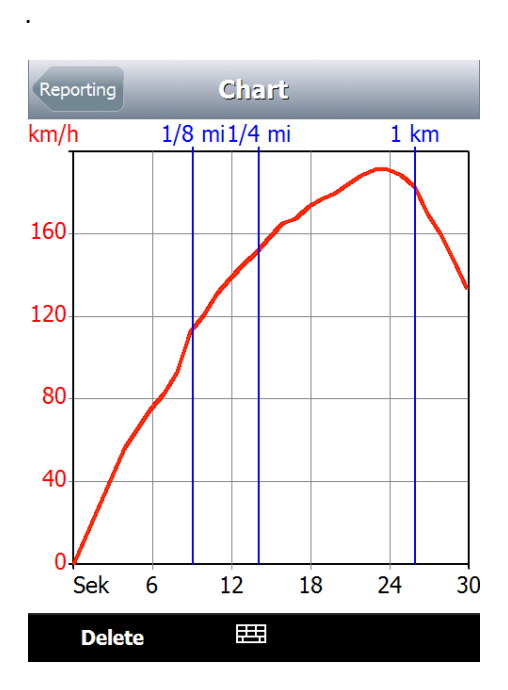

### **Archive**

If you have selected a vehicle, you can push the "Archive" button. Here you can see all your previous runs. You can check, if your new tires, rims or any setup on your vehicle affect the acceleration. You can also compare the benefit of your chip tuning or new engine…etc.

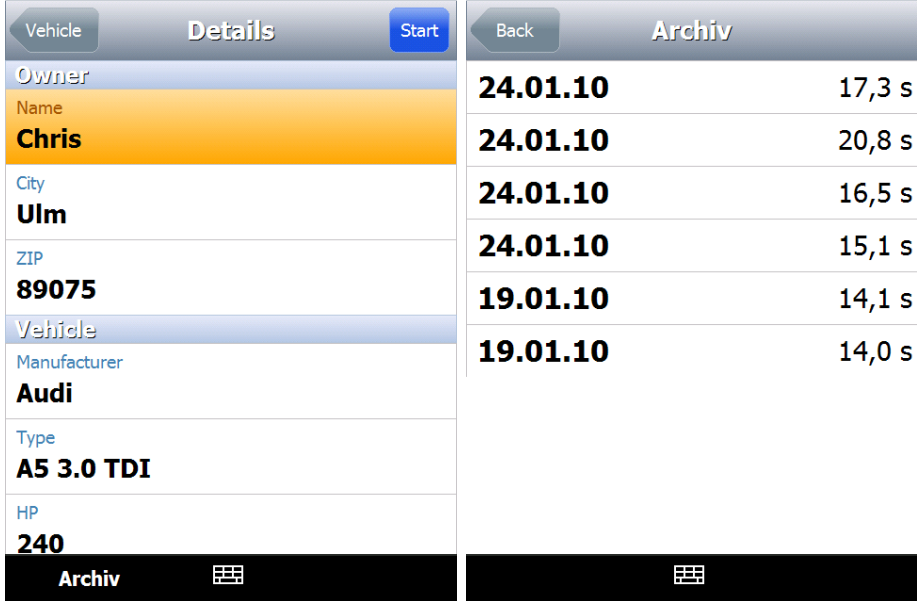

After choosing a run, you'll see the "Reporting" page. From here you can use the "Next" button to get the diagram or you can click on "delete" if you don't want to keep the run anymore. You can also click on "upload" if you forgot to upload your run and want to share it with you friends or just print it.

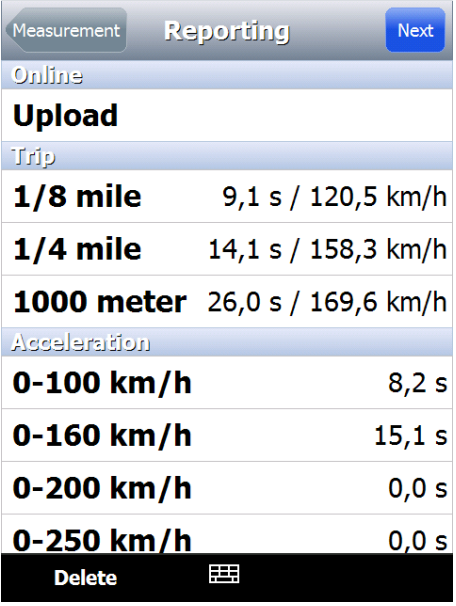

# **Online**

As mentioned before, you can click on upload at the "Reporting" page. It is very important to enter the correct email address at the settings page, to get an email with a link to your uploaded chart and details. If you have only a demo license, you can see all your results and the complete chart by uploading the run on our website.

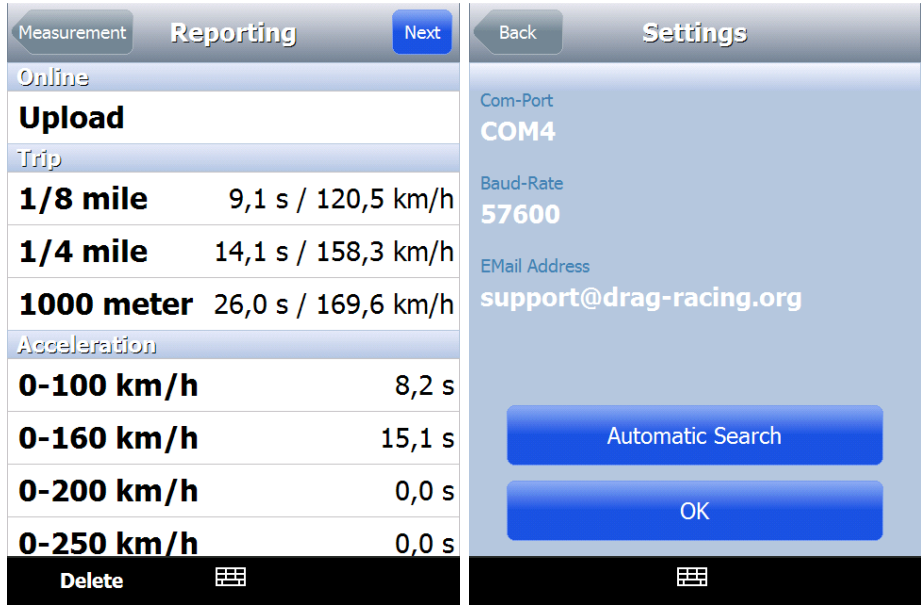

If the upload was successful, you'll get a message box "Upload successful". If you already uploaded the run before, you'll get a message box "Run was already uploaded!!!"

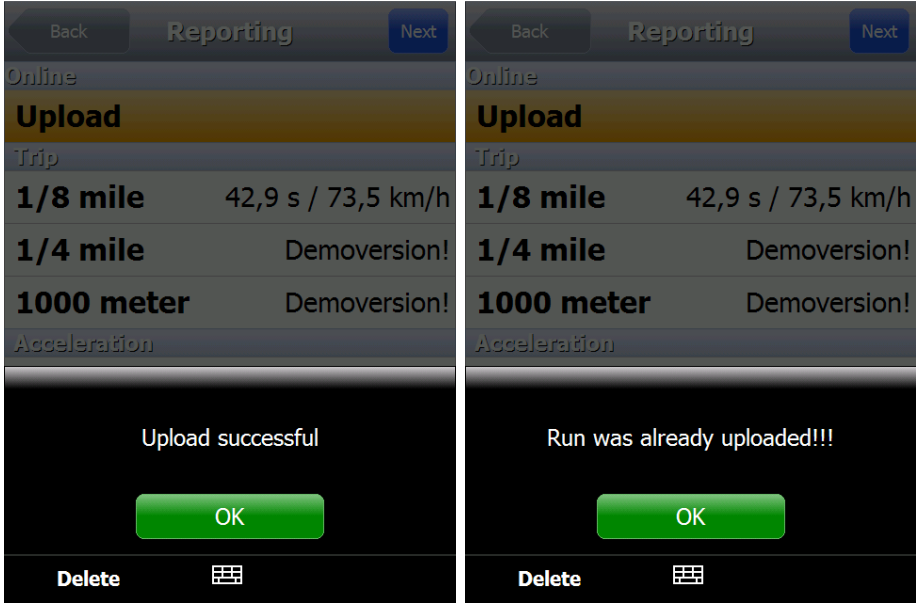

After a short time, you'll get an email with a link to your chart and results.

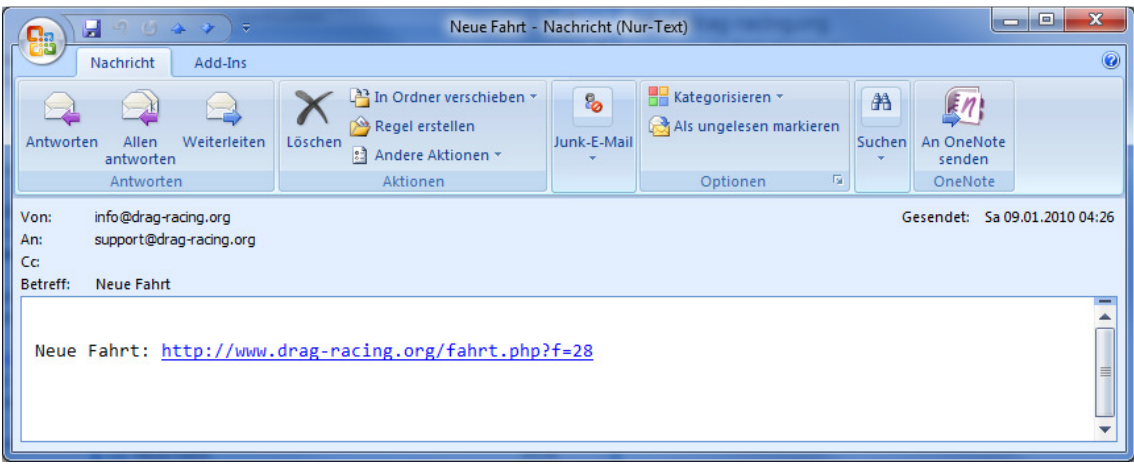

If you click on the link, your run and chart will be show up in your browser. The chart is a regular picture and you can save it to your hard drive. You can also share your results with your friends / family by clicking on the share button. There are a lot of services available like "Facebook, Myspace, StudiVZ…." It is also possible to copy the link to a forum or board.

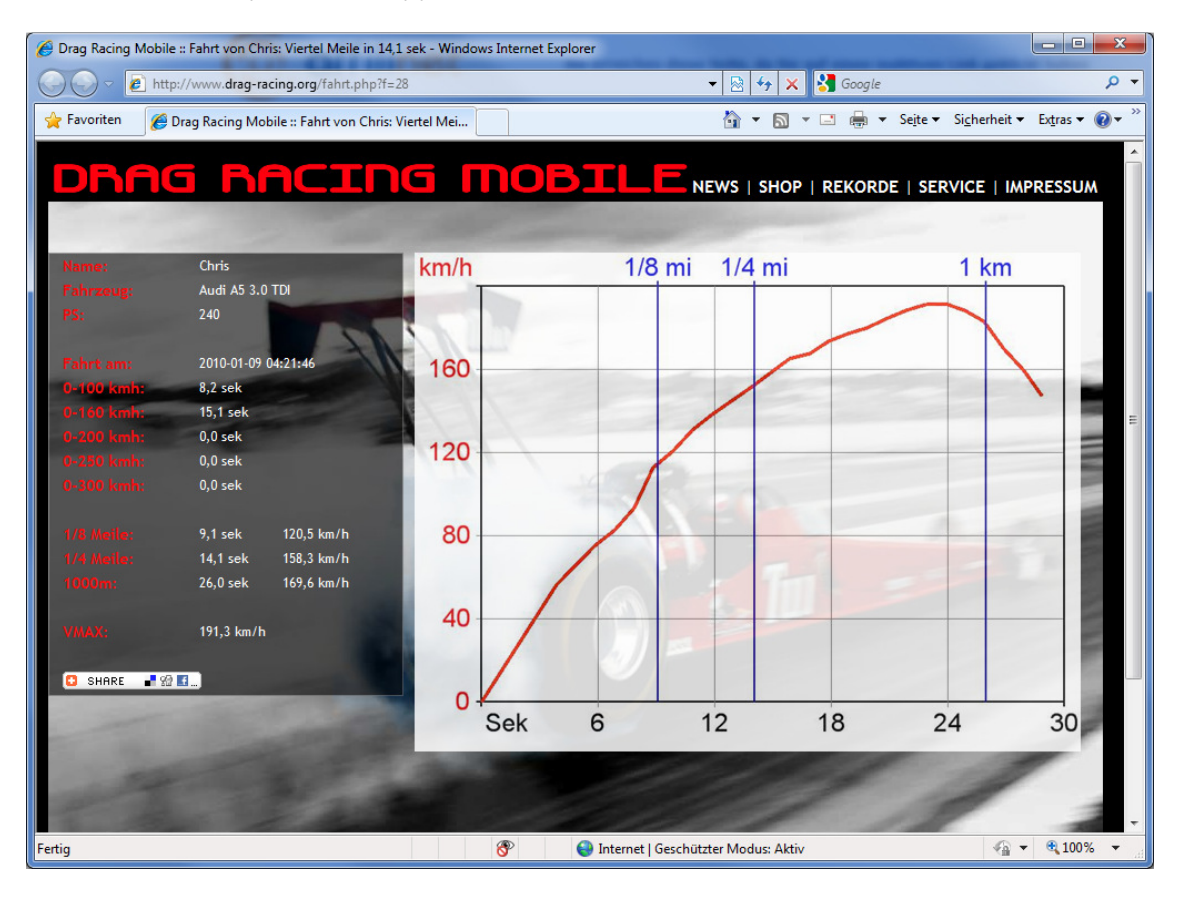